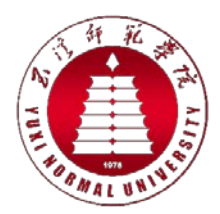

# 玉溪师范学院互联网+教师教育实 验中心智慧教室

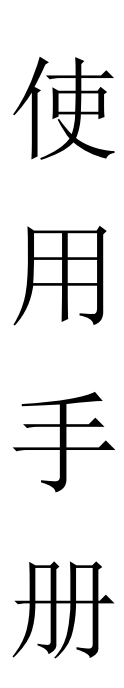

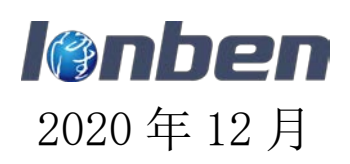

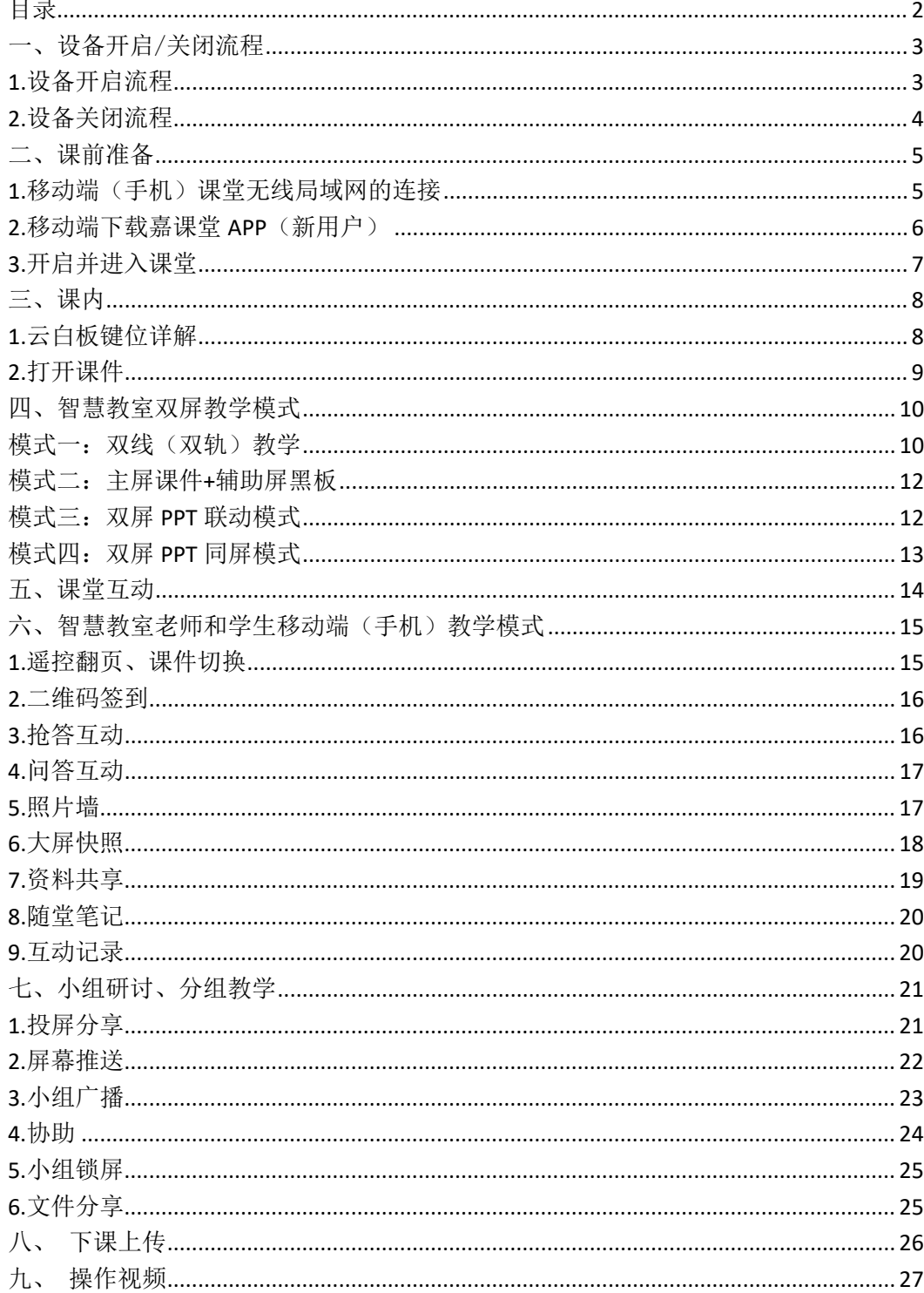

<span id="page-1-0"></span>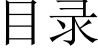

## <span id="page-2-0"></span>一、设备开启/关闭流程

## <span id="page-2-1"></span>**1.**设备开启流程

Step1.点击讲桌上触摸屏进入系统,1分钟后所有设备将自动打开;

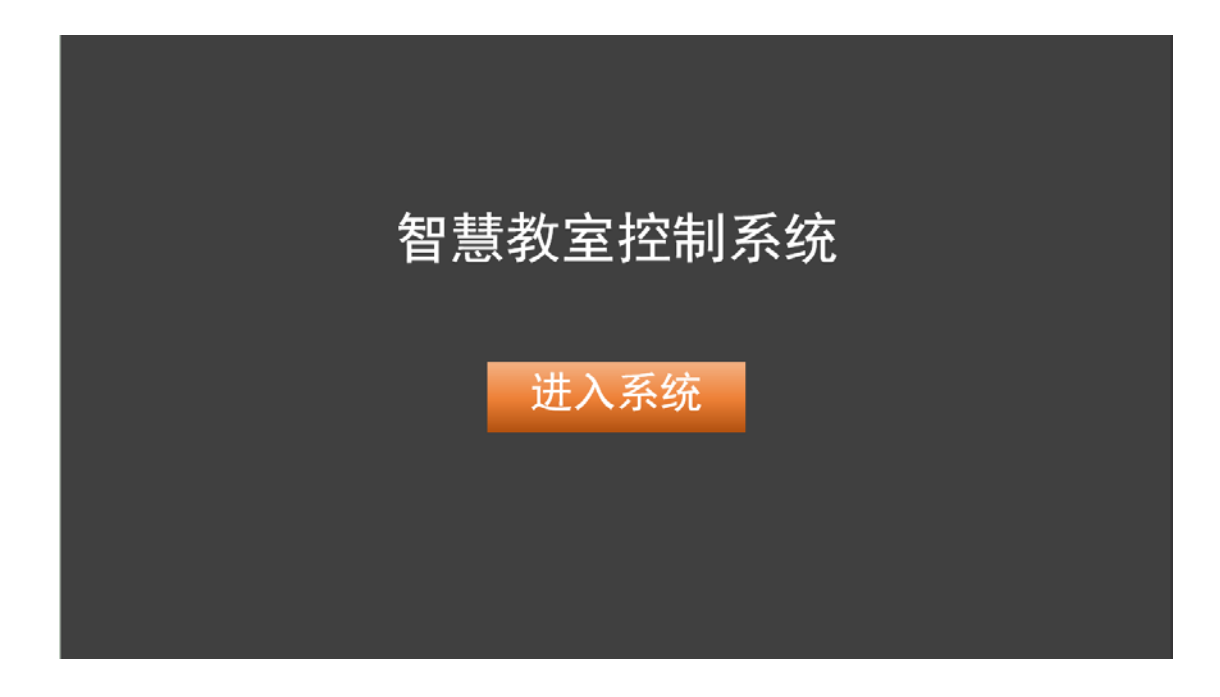

Step2.进入系统后,需要切换笔记本信号,请先将桌子上的 HDMI 线 连接上笔记本,点击 HDMI,即可切换至笔记本画面;点击内置电脑 切换回壁挂大屏画面;

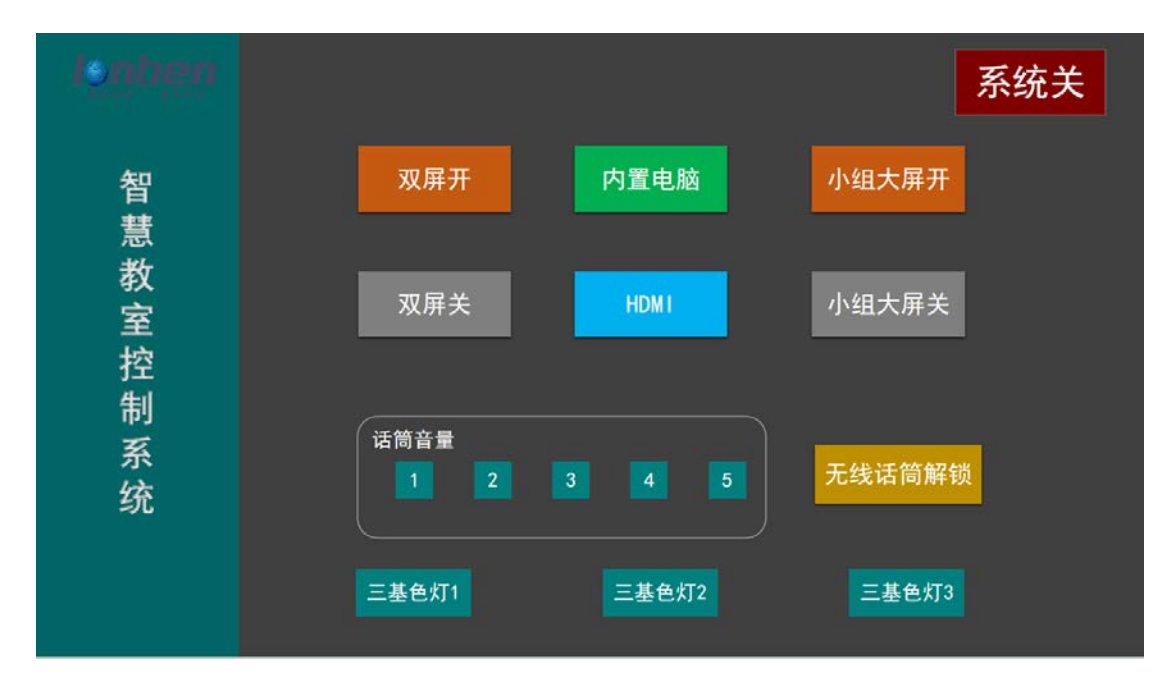

Step3.进入系统后,需要增加/减小话筒音量,请点击话筒音量下数字 按钮,数字越大音量越大;

Step4.进入系统后,需要使用无线话筒,请点击无线话筒解锁,听见 解锁声后,取出无线话筒,长按开锁键开机指示灯亮起即可使用(按 下功能按键, 功能指示灯亮起, 即可使用 PPT 翻页功能); Step5.点击三基色灯 1、三基色灯 2、三基色灯 3 按钮, 教室内三基色

<span id="page-3-0"></span>灯开启;

#### **2.**设备关闭流程

Step1.点击系统关,1 分钟后所有设备将自动关闭。

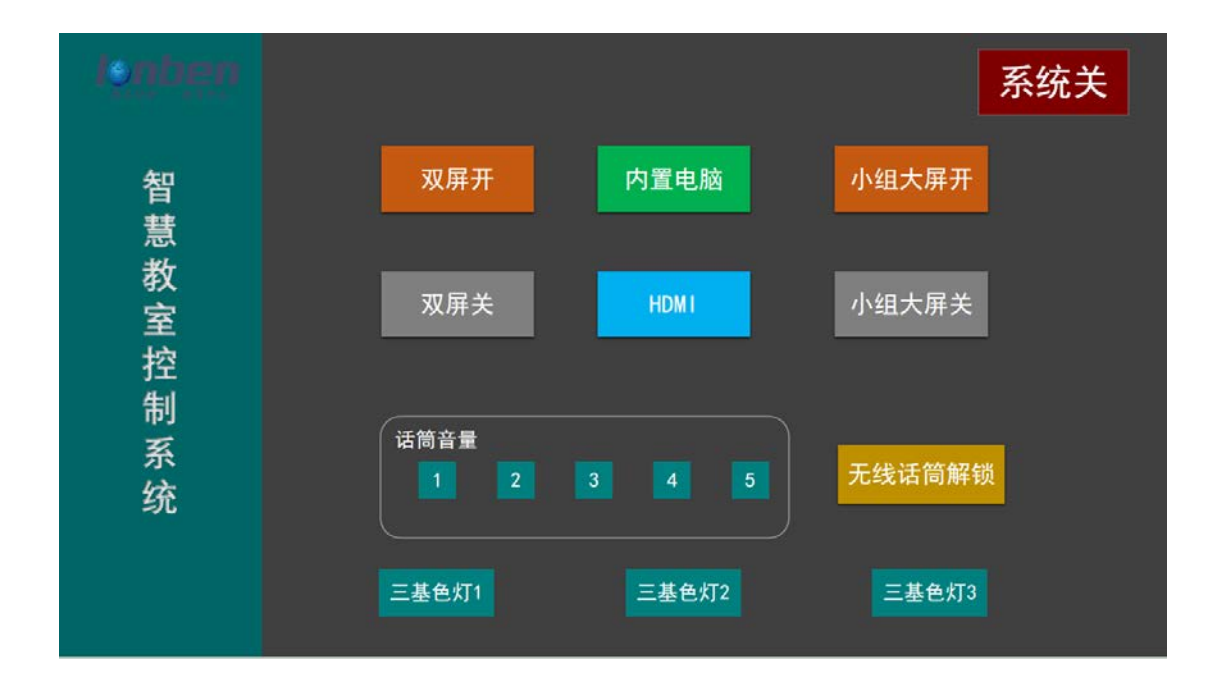

# <span id="page-4-0"></span>二、课前准备

## <span id="page-4-1"></span>1.移动端(手机)课堂无线局域网的连接

进入智慧教室内可以通过我们的二维码简单快捷的与无线局域 网进行连接;下图以"智慧教室 103"WiFi 二维码为例;(也可手动 连接 WiFi, 密码为: 12345678)

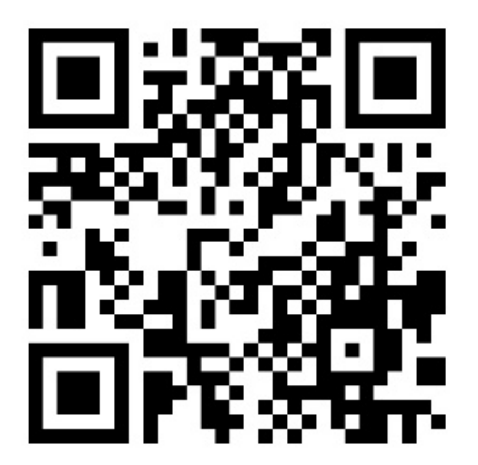

图 1

## <span id="page-5-0"></span>**2.**移动端下载嘉课堂 **APP**(新用户)

教师和学生的手机端上需要安装嘉课堂 APP, IOS 用户可在 App Store 中下载, Android 用户可在应用宝或者华为应用市场下载。打开 嘉课堂 APP,根据向导,注册账号,并登录。注意:正确选择个人身 份信息,学校选择玉溪师范学院,教师或学生身份一旦确认不可更改。

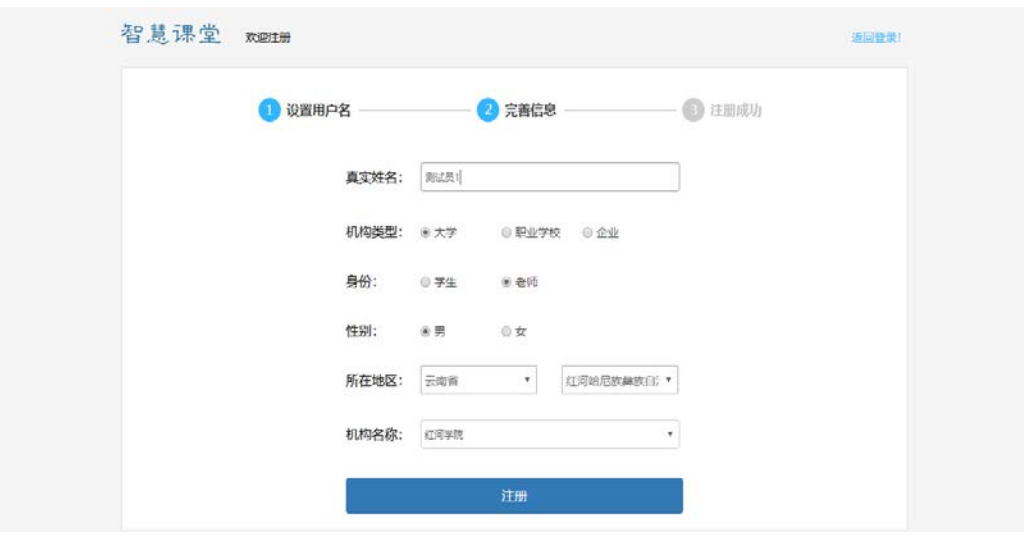

图 2

# <span id="page-6-0"></span>**3.**开启并进入课堂

授课教师进入教室内,开启教师屏运行嘉课堂软件,手动输入学 校、登陆账号及密码, 或者使用移动端 app 扫码进行登录, 或者选择 离线上课(选择离线上课后软件互动功能将不能使用)。

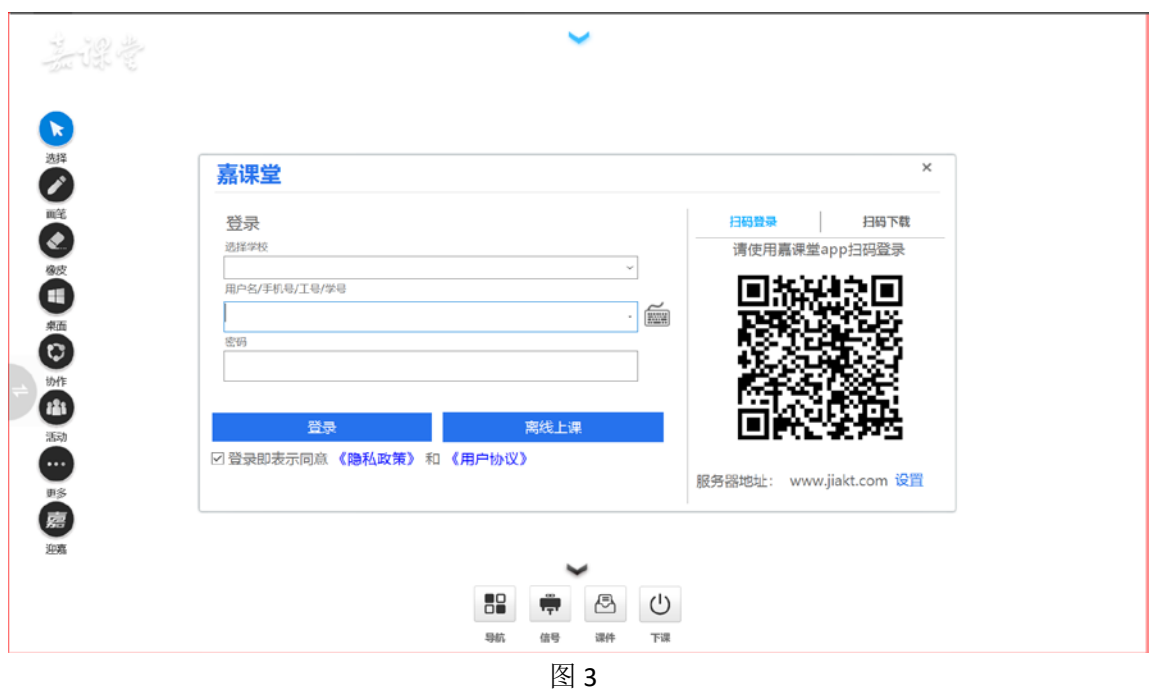

## <span id="page-7-0"></span>三、课内

## <span id="page-7-1"></span>**1.**云白板键位详解

教师屏上启动嘉课堂后,进入云白板界面,各功能键如图 4 所示

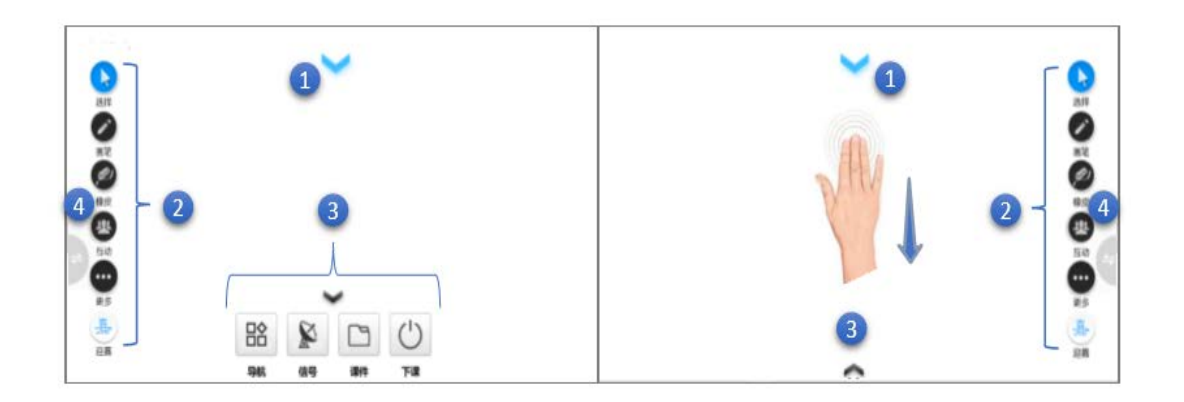

图 4

①下拉黑板入口:单指拖住白板正上方 可下拉黑板板书;同 时 也可以通过三指及以上手指在屏幕任意位置做下拉手势 调出黑板。

②侧边工具栏:提供选择、画笔、橡皮、互动、快照、实录、 桌面、协助等工具。

③下方资源栏:提供导航、信号、课件、下课功能。

④一键互换屏幕入口:单击左右两侧 按键,可以实现两屏 互换。

【备注】两屏共用一个黑板和下方资源栏,即当一屏为使用 状态时, 另一个屏呈现折叠状。

<span id="page-8-0"></span>**2.**打开课件

课上,老师通过下方课件可以打开课堂资源,支持常用课件类型: PPT、Word、PDF、 视频、图片、网页等。

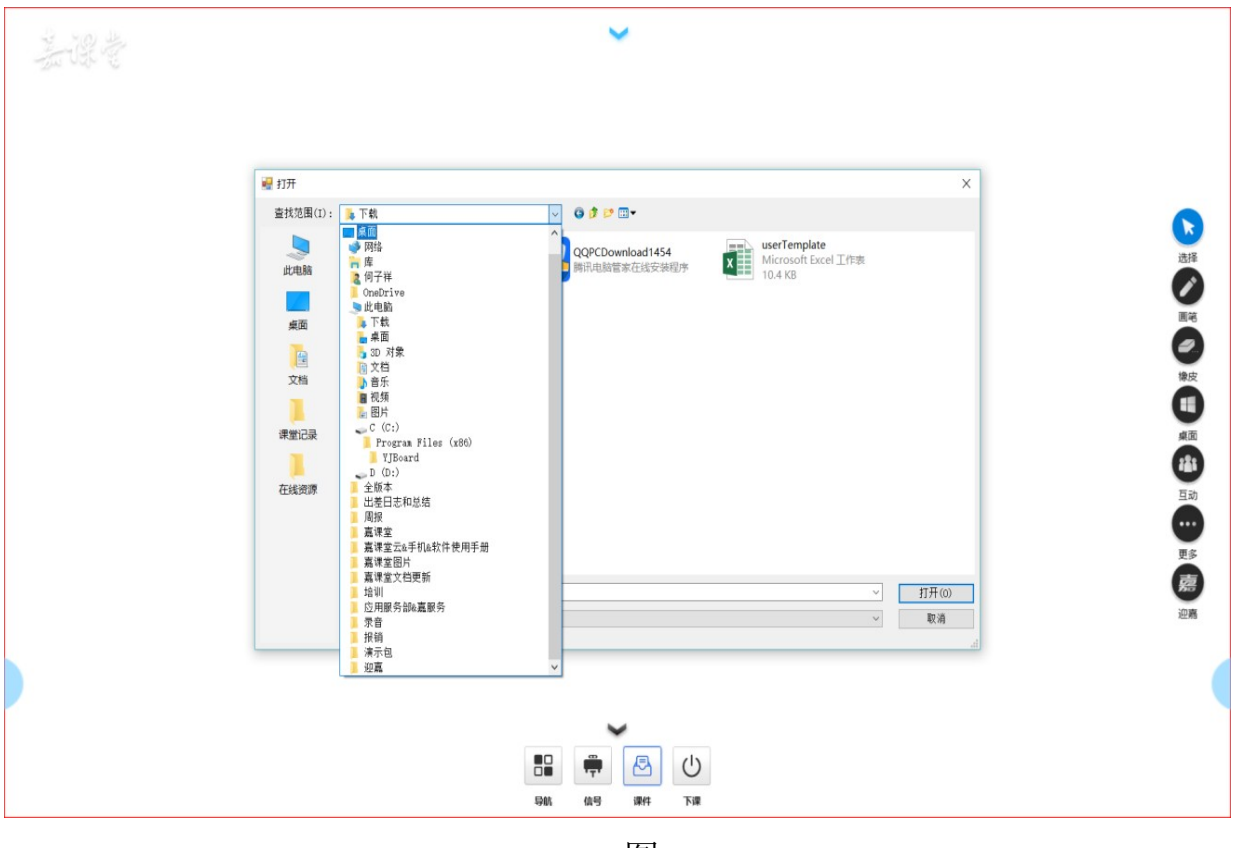

图 5

课件入口:单击下方资源栏中的课件可打开资源管理界面。 课件来源:课件可来自本地电脑、U 盘、在线课程、网盘。 打开手势:单指选中想要打开的课件,将其拖出资源管理框。 快照&实录:暂时存放课堂截屏快照和屏幕实录的文件夹。

#### <span id="page-9-0"></span>四、智慧教室双屏教学模式

智慧教室内我们配置了两块 86 寸教师大屏,一块是教学主屏, 另一块是教学辅助屏。通过扩展的模式连接,使两块屏联动,从而使 我们教学活动的模式更具多样化。

#### <span id="page-9-1"></span>模式一:双线(双轨)教学

主屏展示课程 PPT, 辅助屏展示相关的教学资源, 如(文本资源、 图片资源、视频资源)等,教师在上课的过程中需要对教学 PPT 进行 详解或者拓展时,可同时使用主辅两块屏对知识点进行更深层次的剖 析。

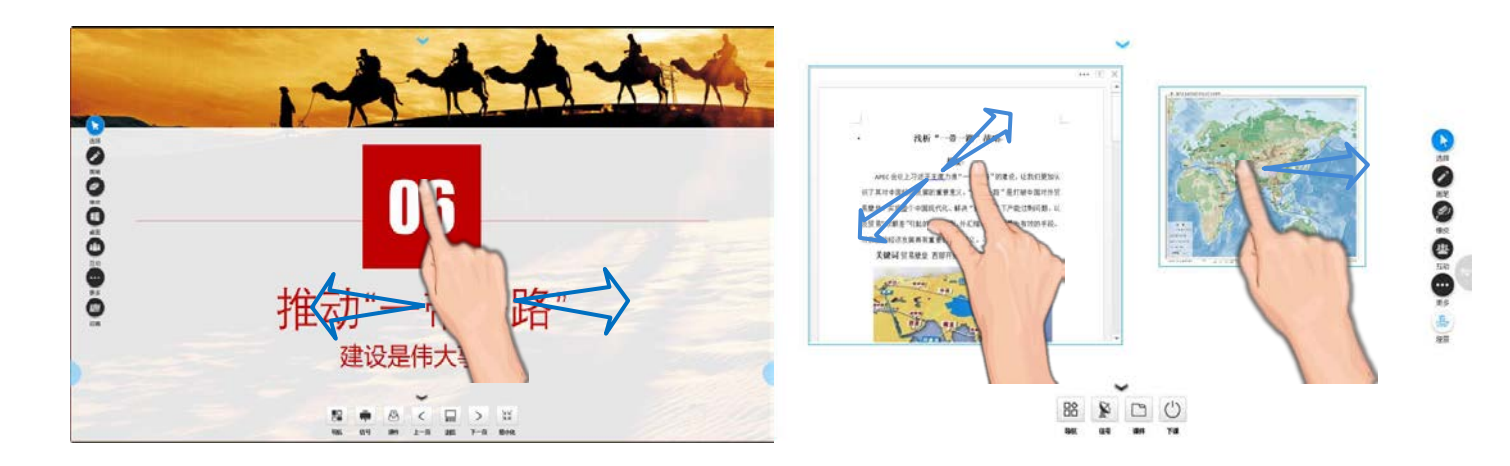

图 6

①翻页:通过手势左右滑屏可以控制 PPT 的前后翻页;如果想要跳转 到某一页

PPT, 可以通过下方功能键中的浏览实现。

②缩放:双指选中课件对象可实现缩小、放大。

③扔出:单指选中可移动课件,不用时向屏幕外侧方向扔出可视范围。 ④导航:通过导航可快速调回被扔出的课件。

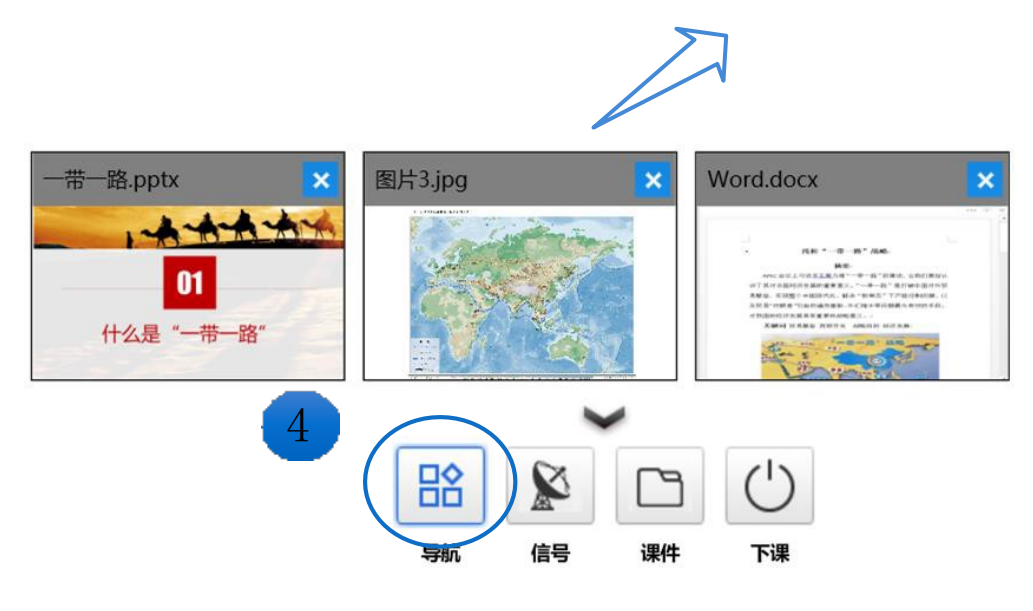

图 7

#### <span id="page-11-0"></span>模式二:主屏课件**+**辅助屏黑板

使用该模式,可通过主屏展示课程 PPT, 课程中如教师需要对课 件进行批注,可在主屏的 PPT 内进行操作,并且在批注完成后可将更 新后的内容保存下来。如需使用大面积的板书空间,可在辅助屏上通 过下拉将整块屏当成黑板使用。

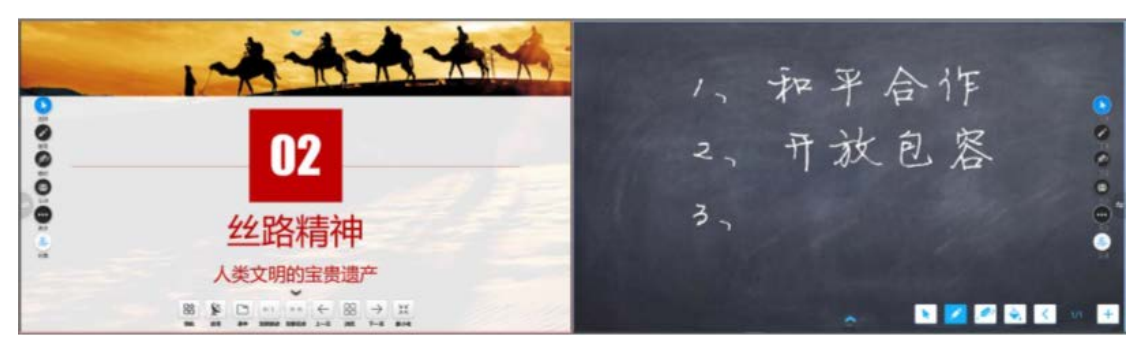

图 8

## <span id="page-11-1"></span>模式三:双屏 **PPT** 联动模式

上课过程中,可通过嘉课堂软件的设置,将辅助屏显示设置为显 示主页 PPT 课件上一页内容。

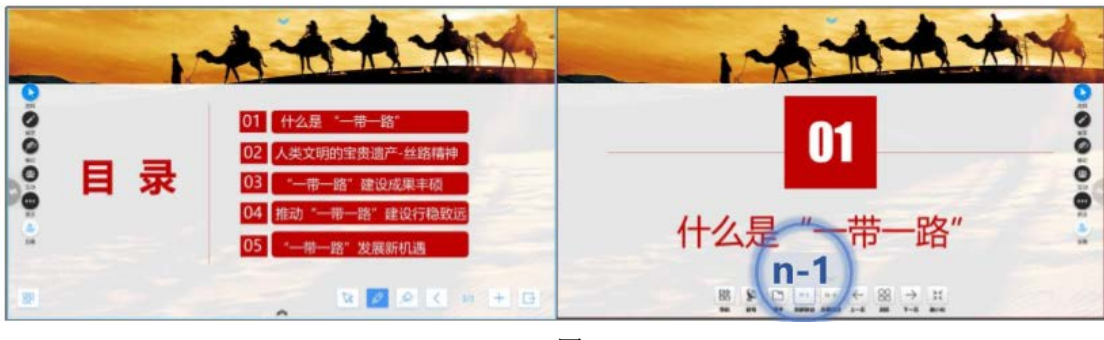

图 9

# <span id="page-12-0"></span>模式四:双屏 **PPT** 同屏模式

上课过程中,可通过嘉课堂软件的设置,将辅助屏显示设置为与 主屏相同内容。

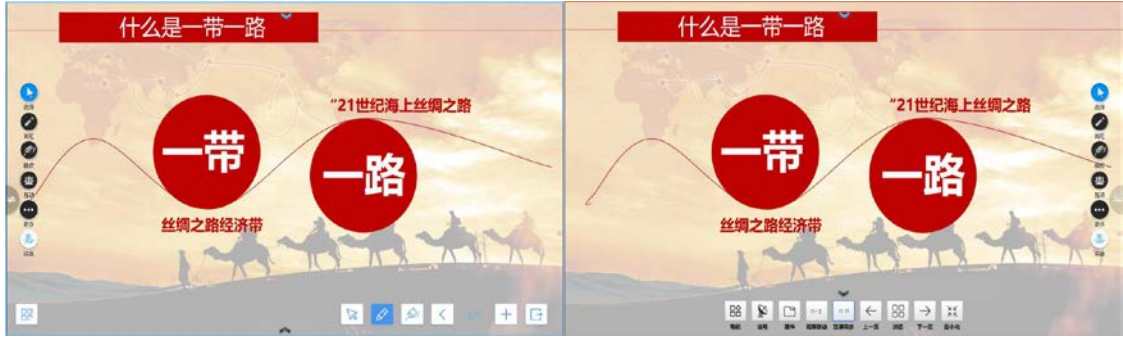

图 10

## <span id="page-13-0"></span>五、课堂互动

在线活动

最後

没有任何可供选择的活动<br>请登录并且选择备好课的课时

授课老师可通过点击侧边工具栏中的活动按钮,实现课堂互动。 嘉课堂支持多种互动类型,如签到、选人、投屏、抢答、讨论、分组 讨论、截屏互动等,学生只需要通过移动端 APP 即可参与课堂互动。 互动可以随机发起新互动或者发起云平台预设的互动。

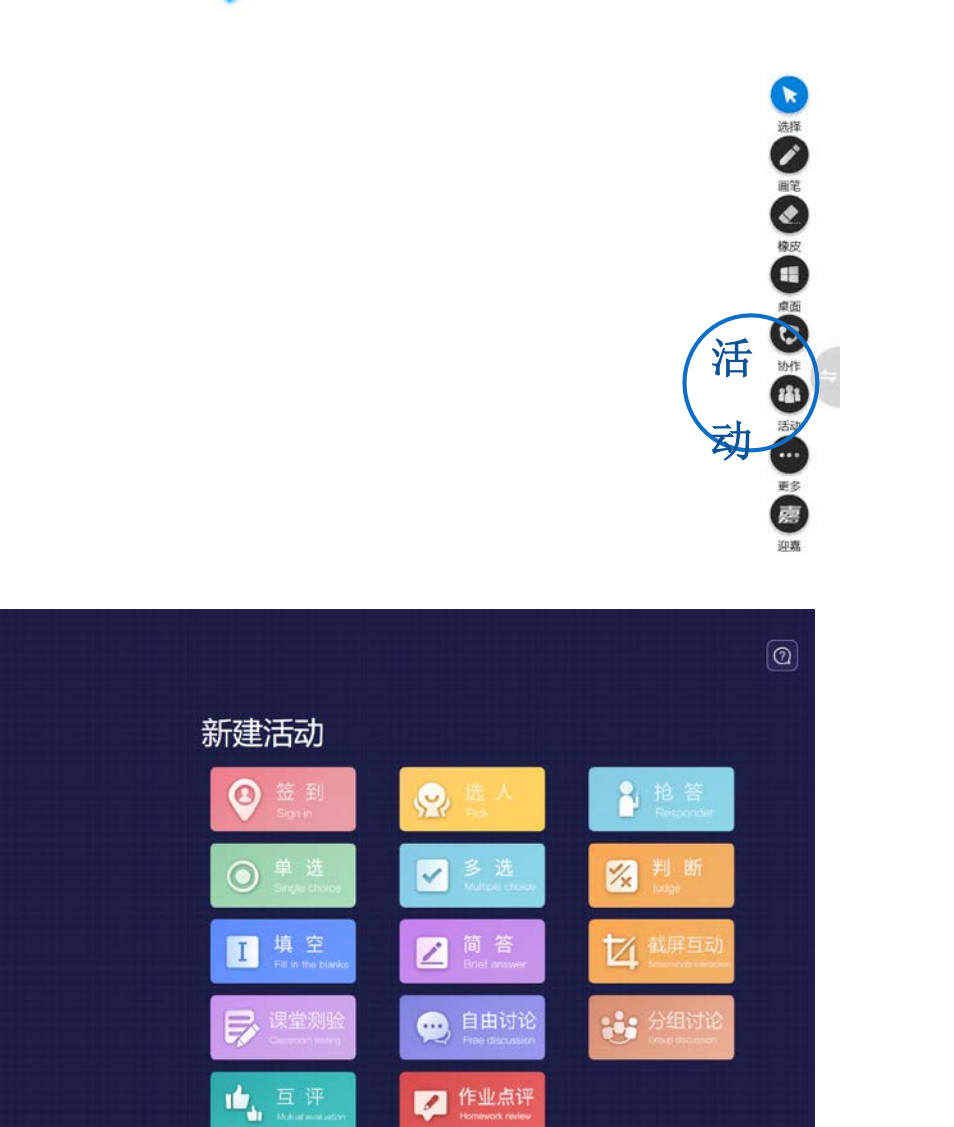

 $\bigoplus_{\mathbf{x} \in \mathbb{R}}$ 

 $\overline{\mathbb{Q}}$ 

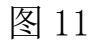

## <span id="page-14-0"></span>六、智慧教室老师和学生移动端(手机)教学模式

嘉课堂 APP,在我们的课程中,授课教师可以通过 APP 的功能实 现移动教学,脱离讲台;学生可以通过移动客户端参与课堂互动,课 外,授课教师可以布置任务,学生能够回顾课堂、完成任务。

#### <span id="page-14-1"></span>**1.**遥控翻页、课件切换

授课教师通过移动端 APP,可对教师大屏上的内容进行切换、翻 页等操作。课内,教师在走下讲台与同学交流的过程中需要对课件进 行操作,可通过移动端的 APP 来完成对课件的翻页及切换操作;

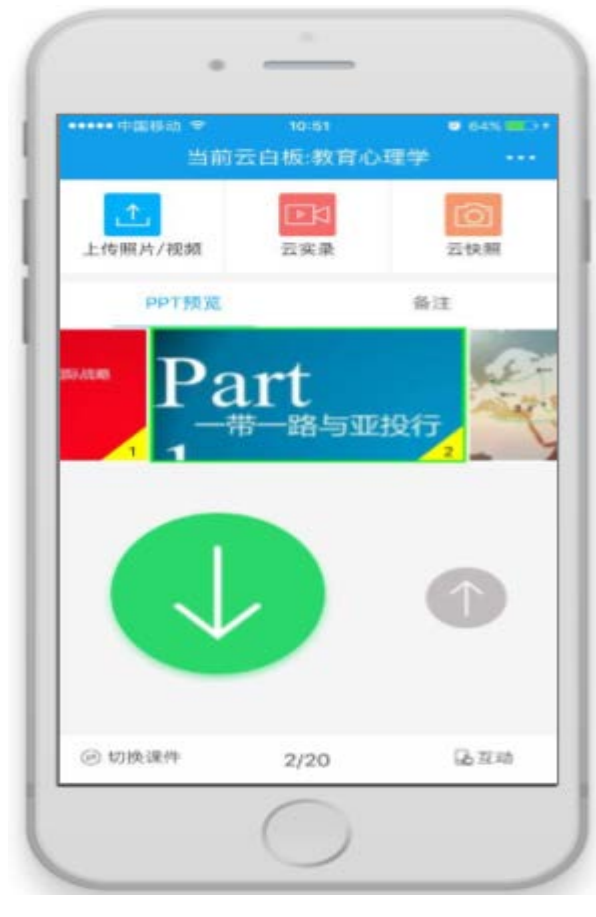

图 12

#### <span id="page-15-0"></span>**2.**二维码签到

正式上课前,教师可通过互动功能二维码进行签到。学生端只需 APP,连接到自己小组屏,扫描二维码。教师端即可实时的显示学生 出勤情况。

## <span id="page-15-1"></span>**3.**抢答互动

教师在上课的过程中如果有问题需要由学生进行回答,可通过 APP 发起抢答,在班级内的学生即可在手机端进行抢答;教师也可通 过抽取的方式,抽取在当前班级内的学生进行回答。

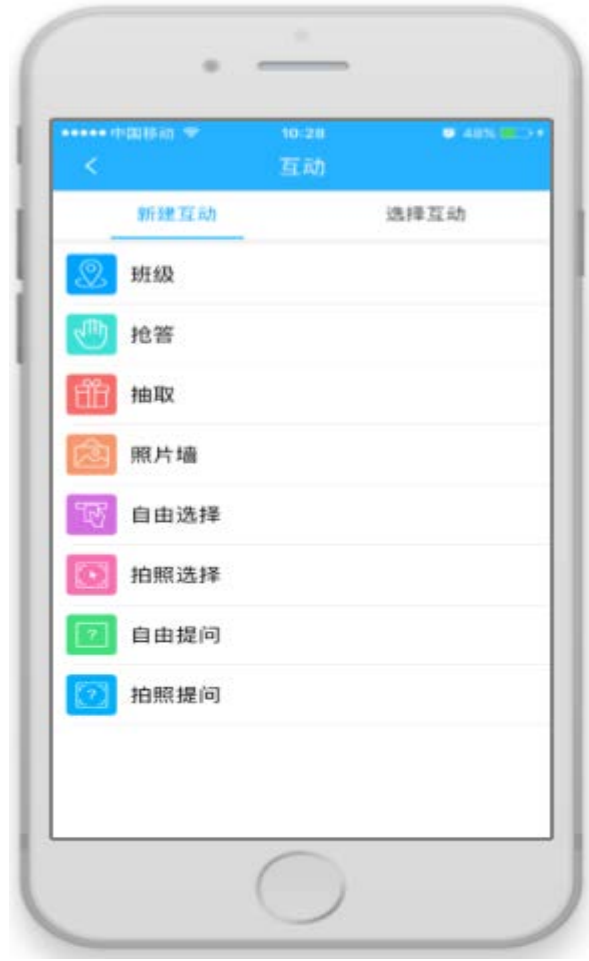

#### <span id="page-16-0"></span>**4.**问答互动

上课过程中,教师如果临时脑海中想出一个问题,可以将问题书 写到电子白板上,然后通过截图的方式将问题推送到学生端,学生进 行选择或者文字回答;教师端也可通过拍照的方式将问题推送给学生, 出题方式灵活;

#### <span id="page-16-1"></span>**5.**照片墙

课程研讨过程中,同学们可以将自己的想法在草稿本上写出来, 通过图片的形式将其推送至教师端,由授课教师将所有学生的照片或 选择想法较好同学的图片,将其展示给所有同学,其他同学可对照片 墙内的作品进行点赞、点踩等操作;

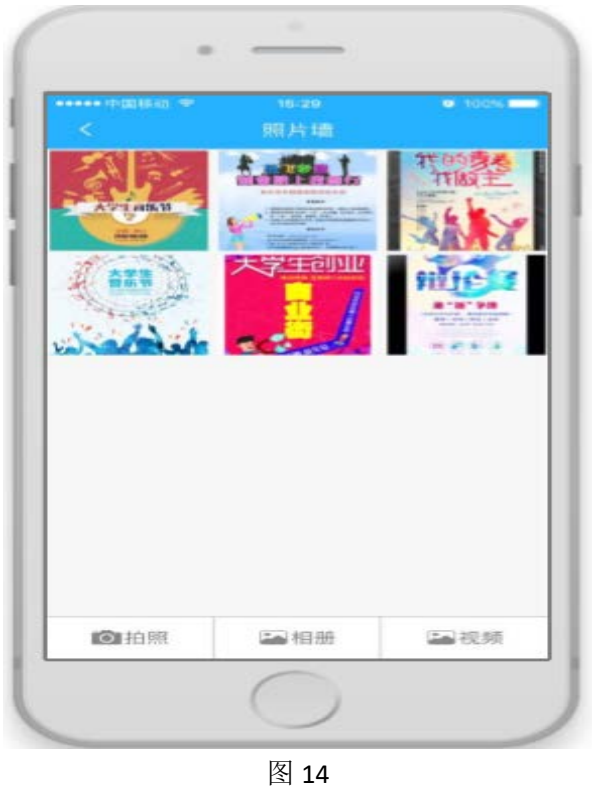

17

<span id="page-17-0"></span>学生端 APP 内可以进行大屏快照,快捷的对教师大屏(包括主屏 副屏)进行截屏操作,并且自动保存在移动端;

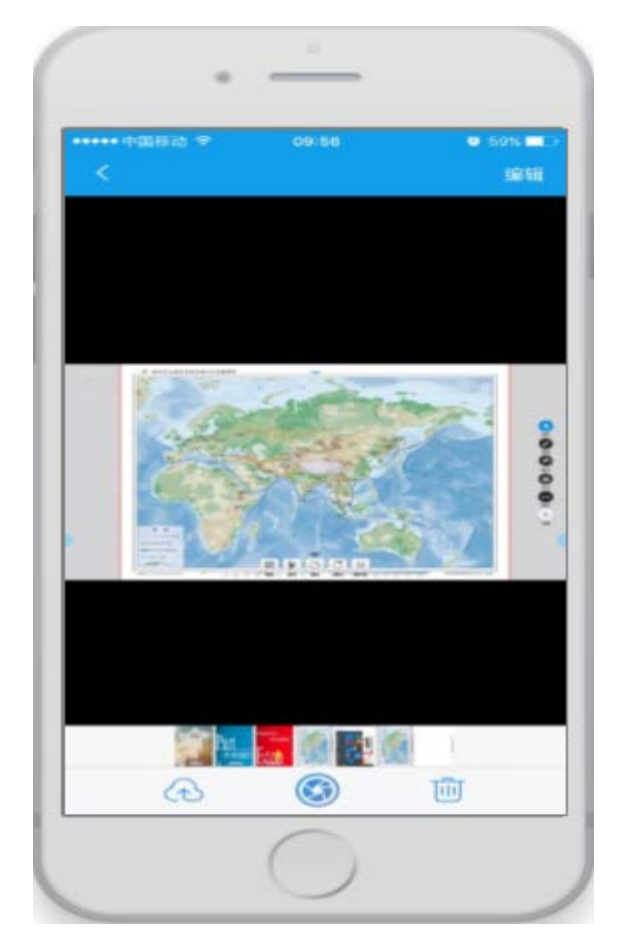

图 15

<span id="page-18-0"></span>课堂内,教师可以将需要的课程资料或者随堂测试在大屏端推送 给学生,学生可在移动端上阅读教师推送的课程资料及完成随堂测试 (太大的资料建议 windows 端进行下载);

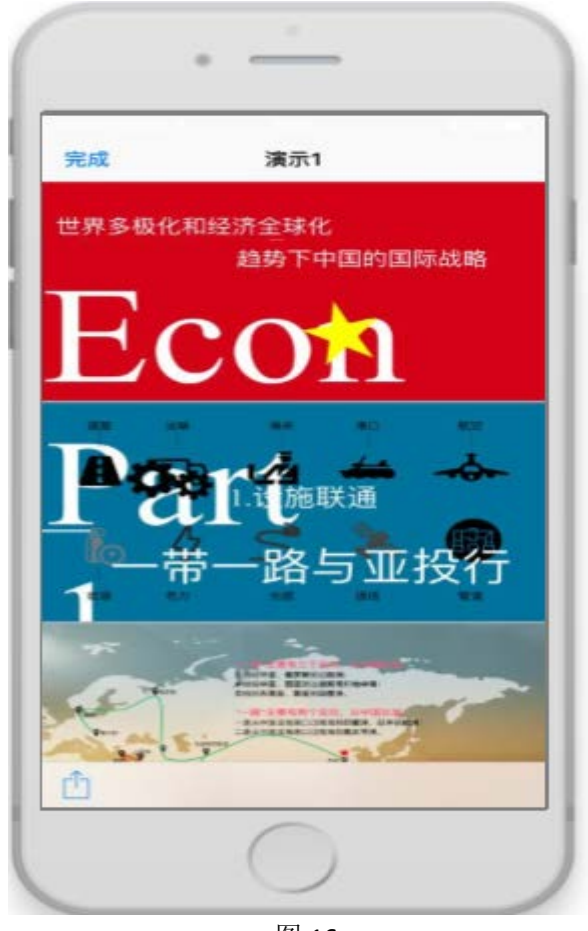

图 16

#### <span id="page-19-0"></span>**8.**随堂笔记

教师在讲课的过程中,在讲到知识点或者重点内容时,学生可通 过 APP 内的笔记功能添加随堂笔记,并且可以将笔记分享给其他同学;

## <span id="page-19-1"></span>**9.**互动记录

本堂课程内教师发起的所有互动,学生均可在学生端查看互动结 果,保存互动记录,便于课后的参考。

## <span id="page-20-0"></span>七、小组研讨、分组教学

#### <span id="page-20-1"></span>**1.**投屏分享

课程研讨的过程中,授课教师或学生如有比较有创意的资料在移 动设备内需要与大家分享,可以通过我们的无线投屏(投屏分享)功 能将移动端(手机屏幕)实时共享到我们各小组的小屏上,或投到老 师大屏上。(由老师开启投屏位置和投屏数,并指派投票人以此来管 理投屏秩序)

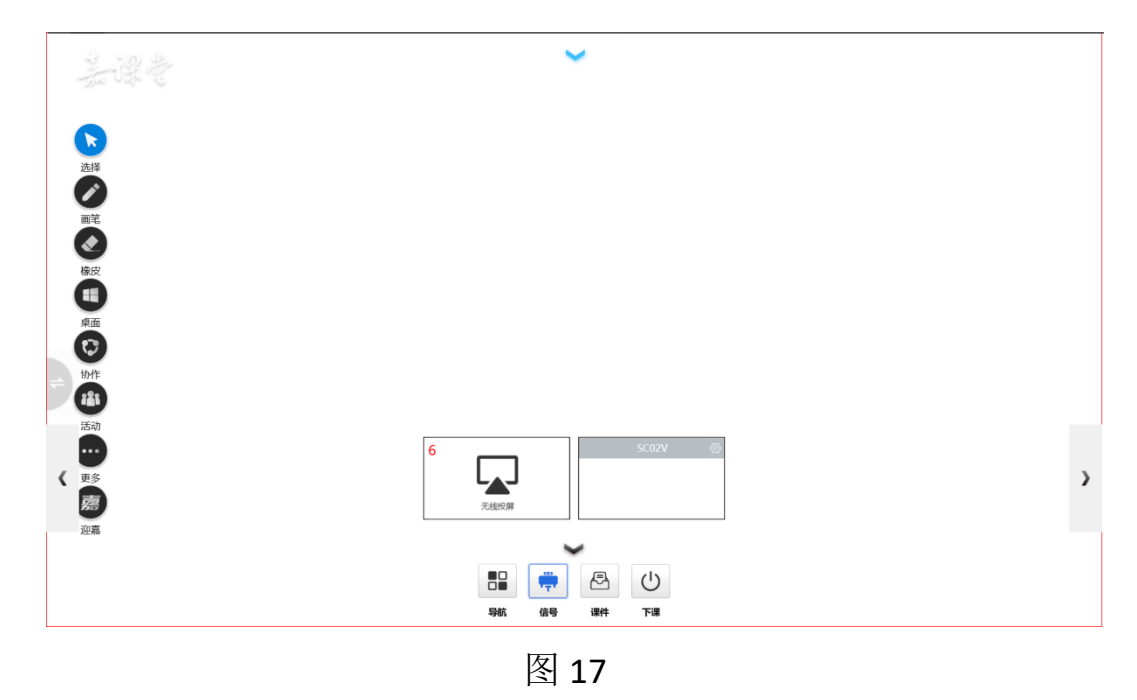

按下教师屏功能按键,选择信号点击出来一个窗口,安卓手机打 开无线投屏功能,苹果手机打开屏幕镜像功能,选择教师机(小组屏 则直接选择对应的小组)即可投屏至教师屏/小组屏。(备注:若教师 机没有打开投屏功能则无发搜索到教师机)

<span id="page-21-0"></span>**2.**屏幕推送

屏幕推送功能,则可以将教师屏幕推送至任意小组。(与屏幕广 播功能不同,此功能是在小组屏上显示的是窗口)

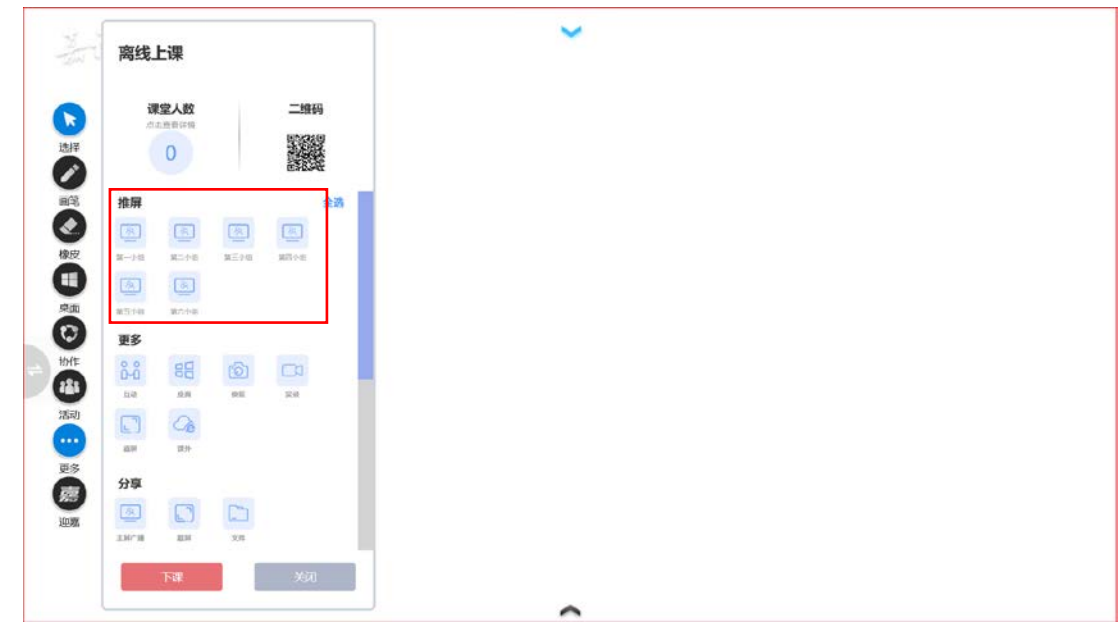

图 18

点击侧边工具栏,选择屏幕推送,选择推送小组,点击确定。

## <span id="page-22-0"></span>**3.**小组广播

将教师屏幕广播至小组屏,并使小组屏不能有任何操作。

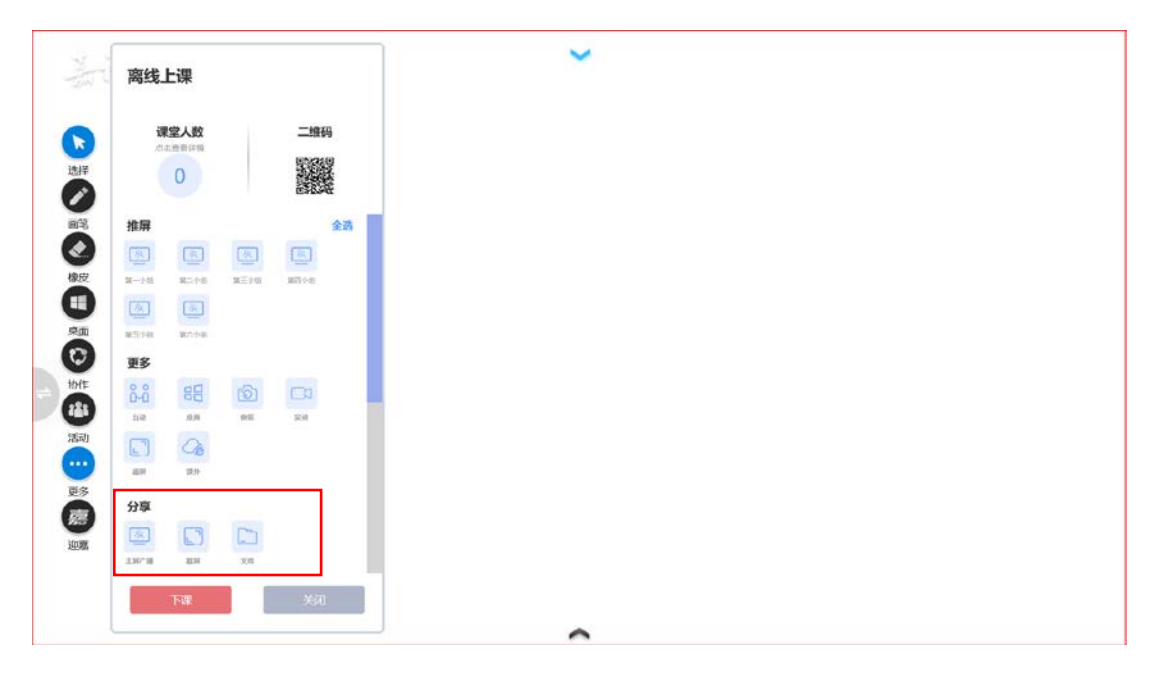

图 19

点击侧边工具栏,选择屏幕广播。

<span id="page-23-0"></span>**4.**协助

在授课时,可以采用左屏为主屏,展示课件,右屏为辅屏,监看 小组屏。如下图,在右屏打开小组模块,进入监看、控制、转播小组 屏:

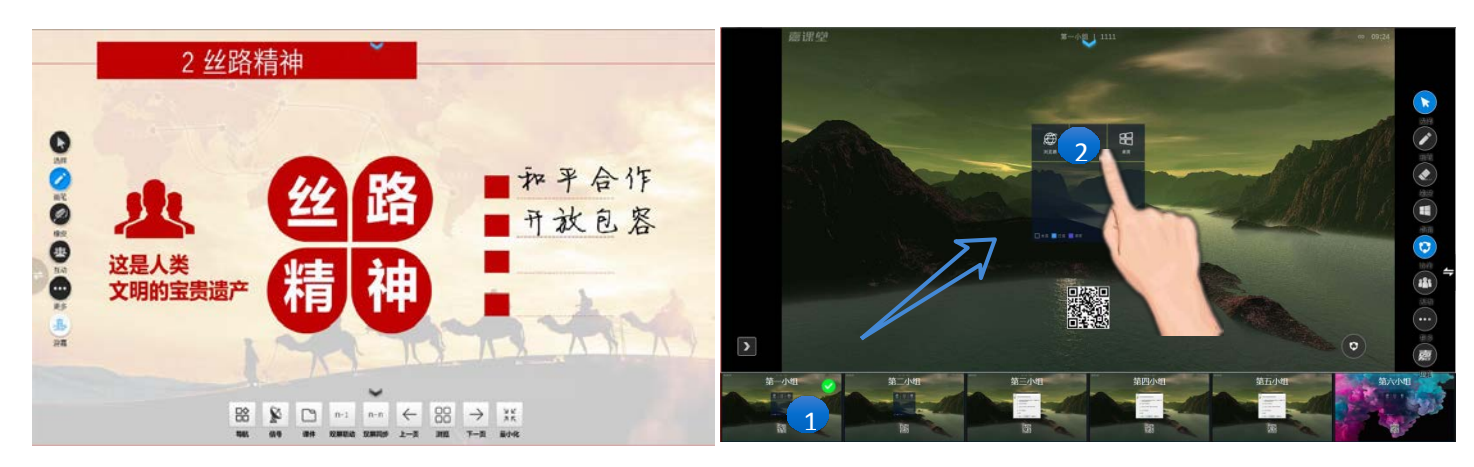

图片 20

①手势:可将任意小组屏预览图向上拖至展示区查看。

②全屏:点击小组屏即可全屏该小组屏幕。

<span id="page-24-0"></span>**5.**小组锁屏

教师在分发任务、传授知识点、解析问题时,不需要学生有太多 活动,可以选择小组锁屏。锁定小组屏幕。

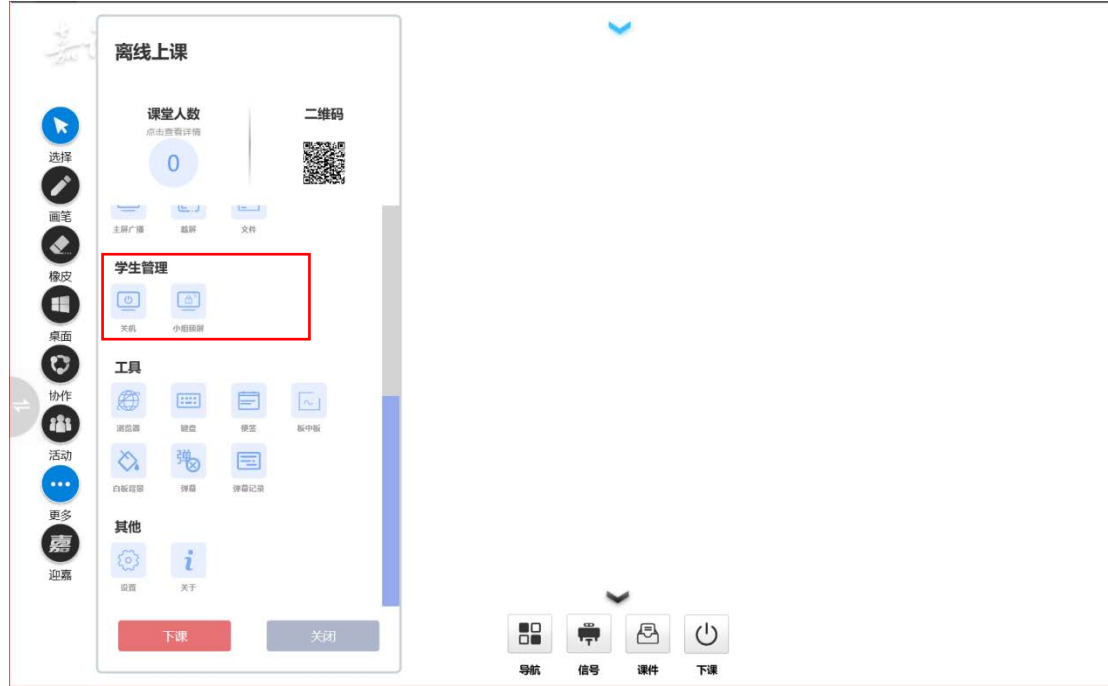

图片 21

# <span id="page-24-1"></span>**6.**文件分享

对小组讨论研讨不同的题目,将文件下发分享至任意一个小组。 点击侧边工具栏,选择文件分享功能,选择相应的文件,分享至任意 一个小组。

# <span id="page-25-0"></span>八、下课上传

课堂结束,老师通过下课按钮上传课堂教学记录,包括:实录、 板书、快照、互动记录、 课时资源、学生课堂数据等。

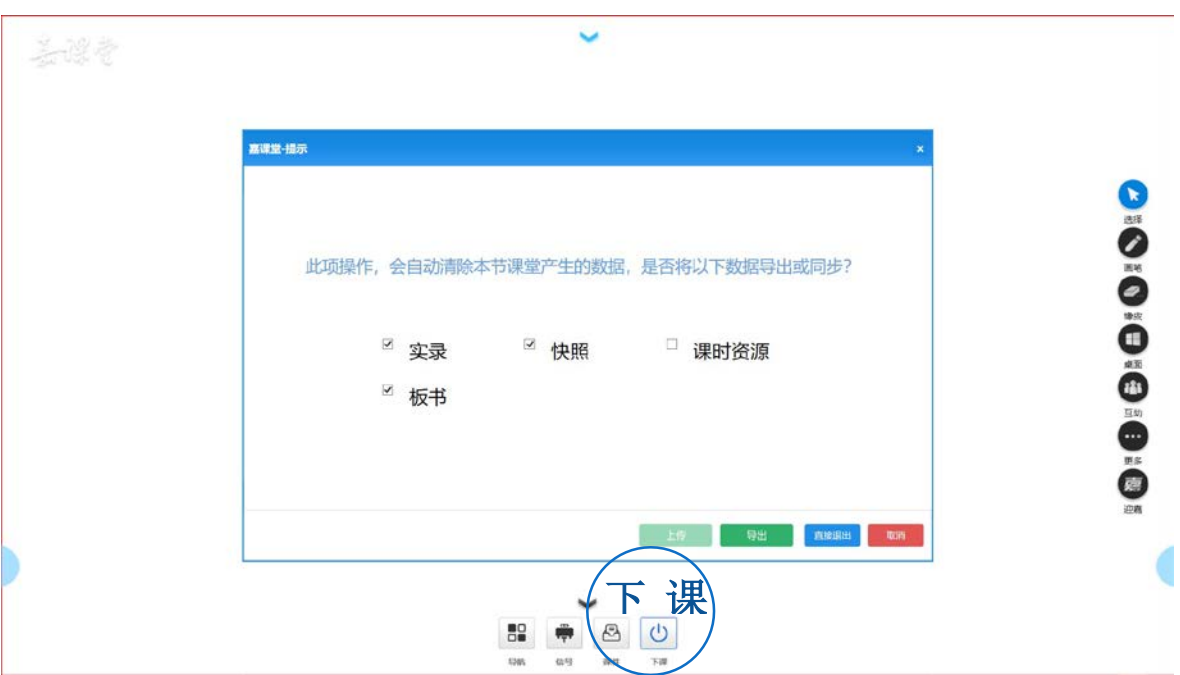

图 23

# <span id="page-26-0"></span>九、操作视频

移动端扫描二维码,点击视频即可观看。

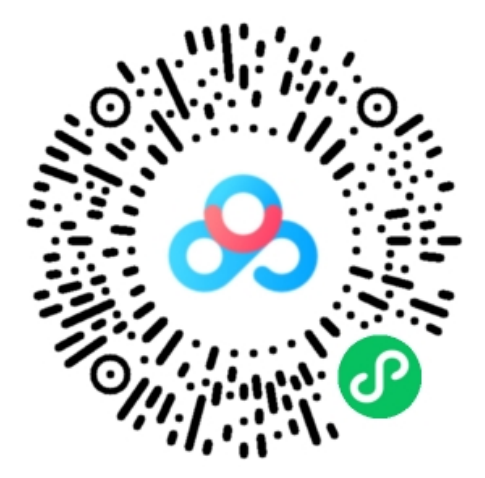